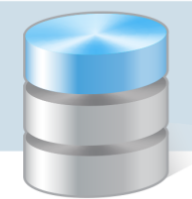

## Jak przystosować przeglądarkę Firefox do uruchamiania aplikacji wykonanych w technologii ClickOnce?

Przeglądarka *Firefox* domyślnie blokuje uruchamianie aplikacji wykonanych w technologii ClickOnce, dlatego w tej przeglądarce nie uruchamiają się moduły systemu *Sigma* wykonane w tej technologii. Aby uruchamianie tych modułów było możliwe, konieczne jest zainstalowanie dodatku Breez ClickOnce.

- 1. Uruchom przeglądarkę *Firefox*.
- 2. Rozwiń menu dostępne pod przyciskiem  $\overline{a}$  (w prawym górnym rogu okna) i wybierz pozycję Dodatki.

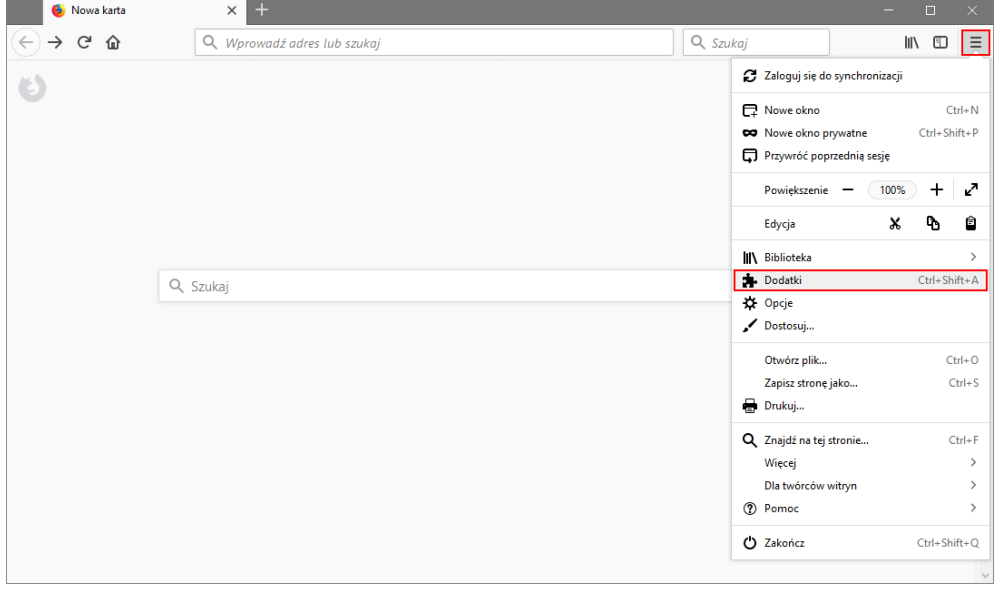

3. Na wyświetlonej stronie, w bocznym menu wybierz pozycję Rozszerzenia, w polu wyszukiwania wpisz ClickOnce i naciśnij klawisz Enter.

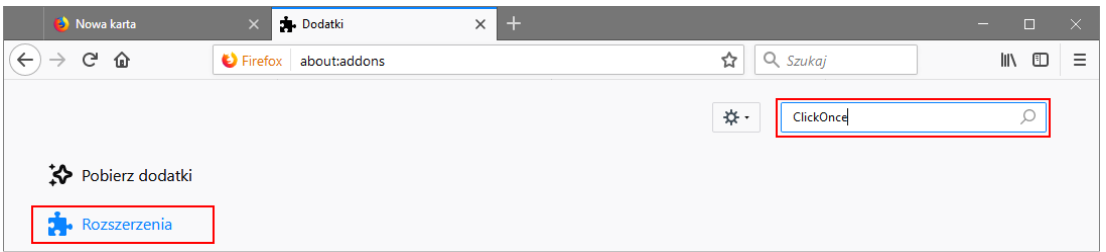

4. Na stronie z wynikami wyszukiwania odszukaj dodatek Breez ClickOnce i kliknij przycisk Zainstaluj.

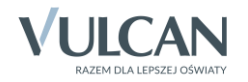

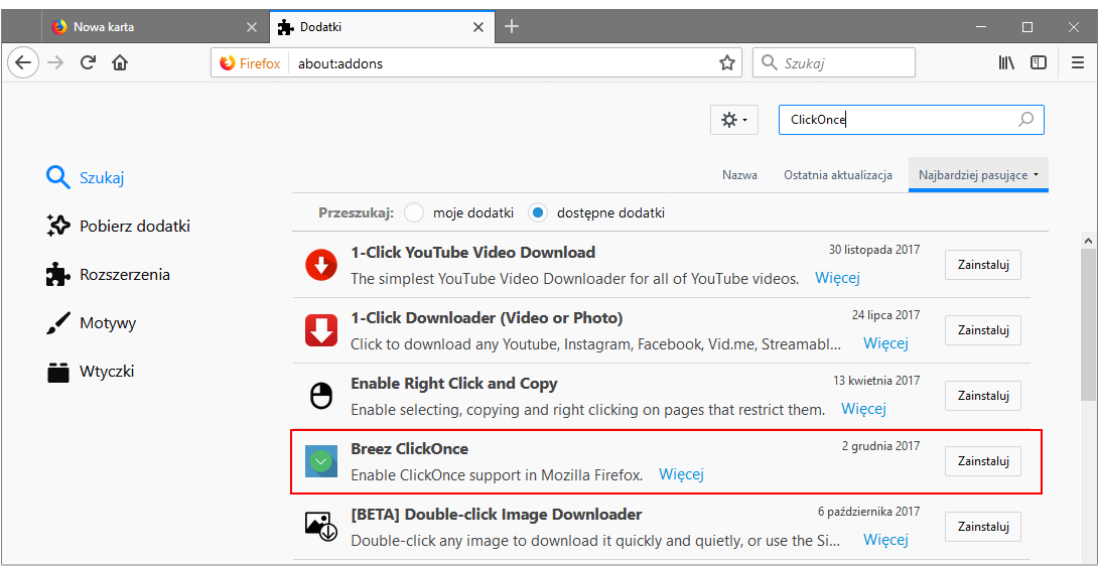

5. Wyraź zgodę na dodanie Breez ClickOnce, klikając przycisk Dodaj.

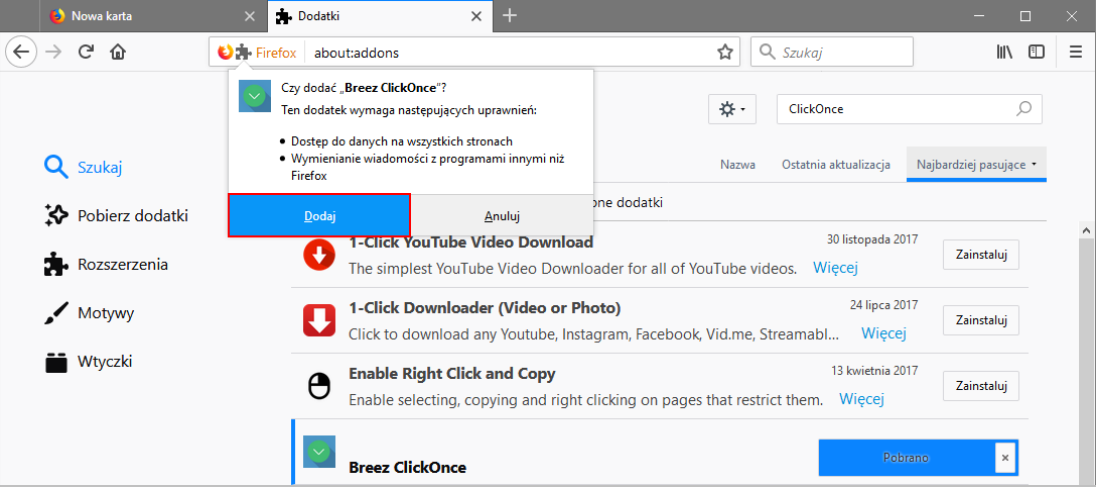

Wyświetli się strona *Breez ClickOnce Helper*, na której odbywa się pobieranie pliku z dodatkiem.

- 6. Zapisz plik na dysku komputera.
	- W oknie Otwieranie breezclickoncehelper.exe kliknij przycisk Zapisz plik.

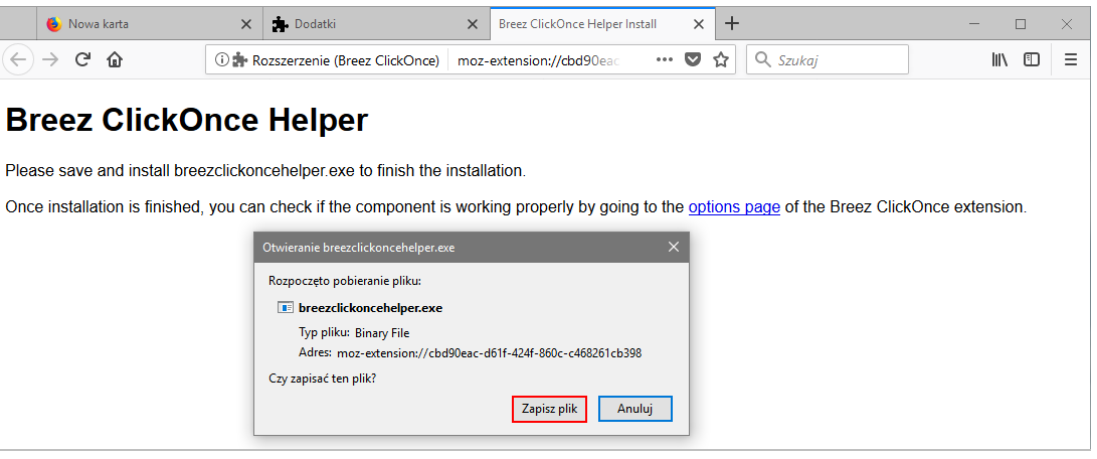

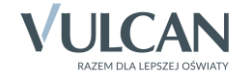

W oknie Wprowadź nazwę pliku wskaż miejsce zapisu pliku i kliknij przycisk Zapisz.

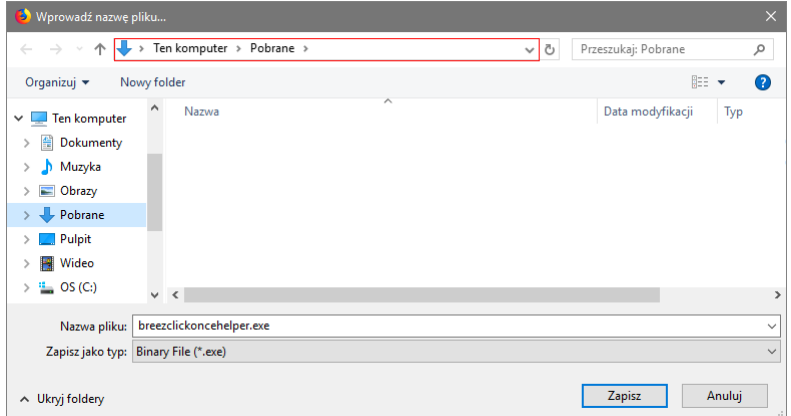

- 7. Wejdź do folderu, w którym zapisałeś plik, i kliknij go w dwukrotnie.
- 8. Kliknij przycisk OK w oknie z informacją o zainstalowaniu dodatku.

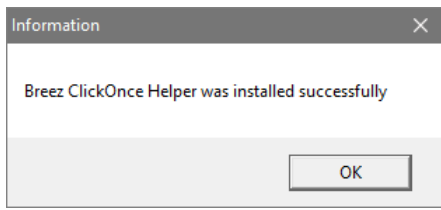

9. Wróć na stronę z listą wyszukanych dodatków i zwróć uwagę, że w wierszu zainstalowanego dodatku pojawiły się przyciski Opcje, Wyłącz i Usuń.

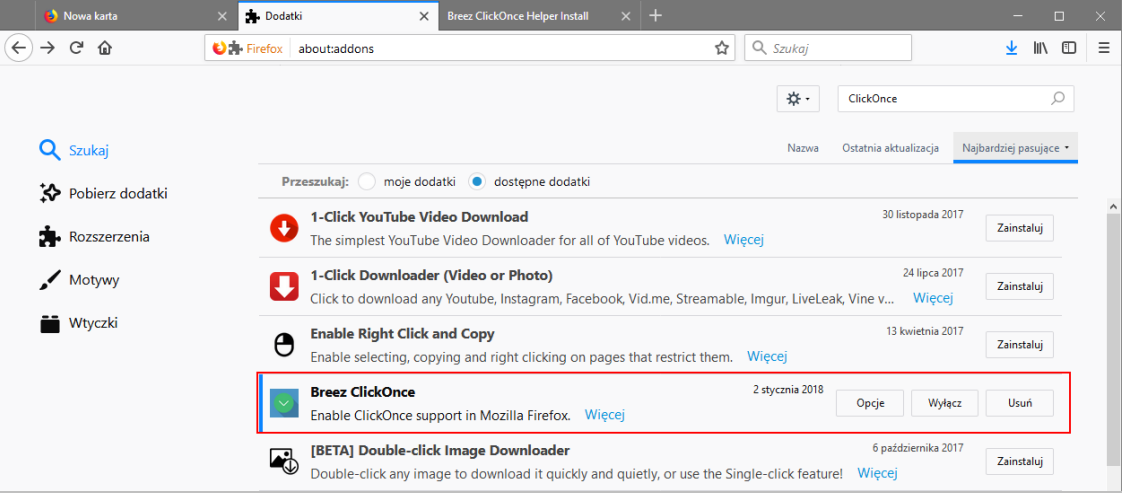

Po kliknięciu przycisku Opcje możesz zdecydować, czy dodatek ma być aktualizowany automatycznie.

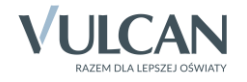

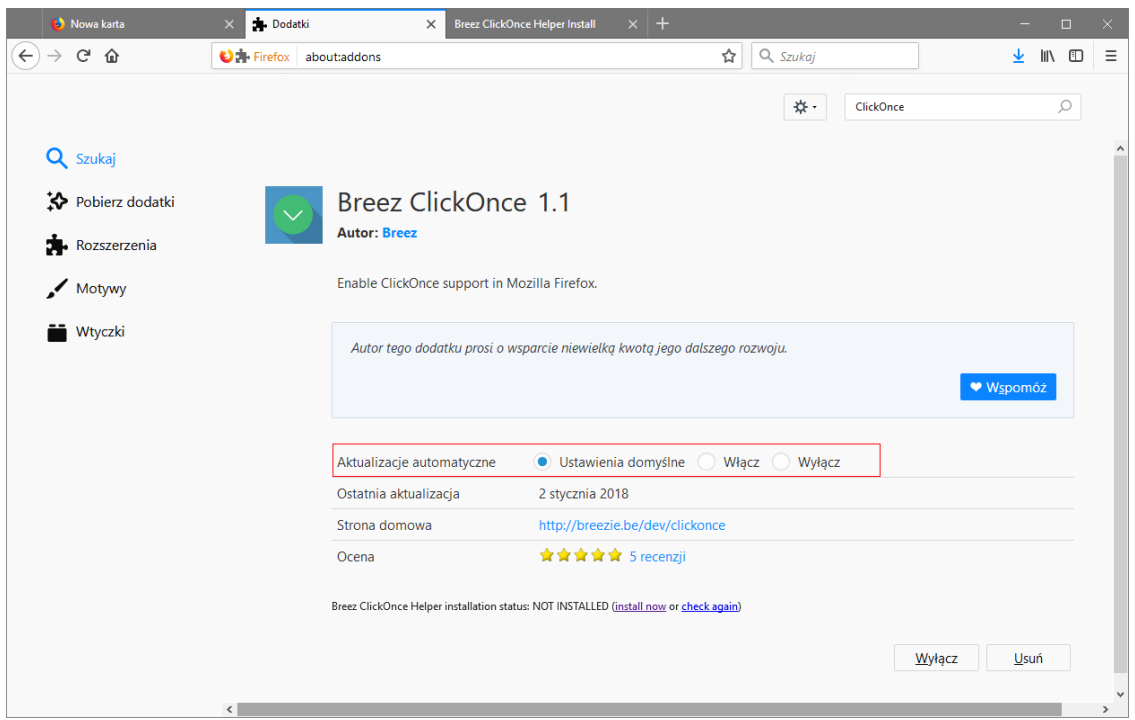

Po zainstalowaniu dodatku możliwe już będzie uruchamianie w przeglądarce *Firefox* modułów *Sigmy* wykonanych w technologii ClickOnce.

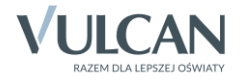